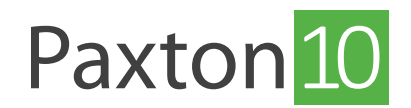

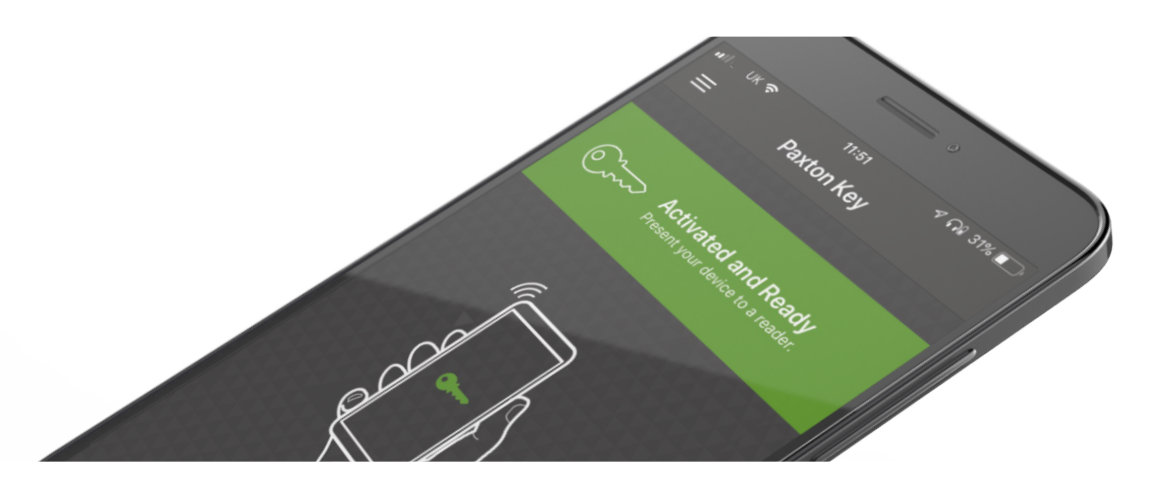

# Paxton Key - Paxton10 Smart-Identifikationsmedium mobiler Zugriff

#### Übersicht

Mit der Paxton Key-App können Sie Ihr Smartphone, Ihre Smartwatch oder Ihr Tablet anstelle von elektronischen Transpondern oder herkömmlichen Schlüsseln verwenden. Um Ihr Gerät als Zugangstransponder verwenden zu können, müssen Sie zunächst auf einem Paxton10-System registriert und mit einem Smart-Identifikationsmedium ausgestattet sein. Kontaktieren Sie dazu den Systemadministrator.

Sobald Ihnen ein Smart-Identifikationsmedium zugewiesen wurde, erhalten Sie eine E-Mail von support@Paxton10portal. com mit Anweisungen und Ihrem eindeutigen Registrierungscode.

### App herunterladen

Laden Sie die Paxton Key-App aus dem Apple App Store oder dem Android Play Store herunter.

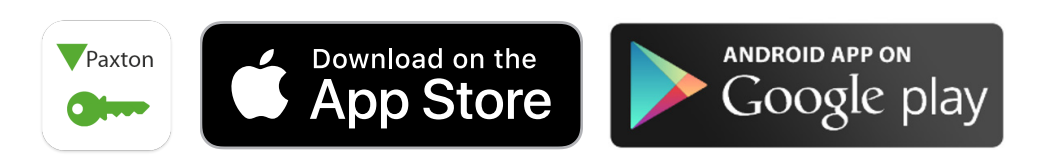

Für Paxton10-Systeme mit einer Version vor V3.3 müssen Sie die alte Version der Anwendung verwenden.

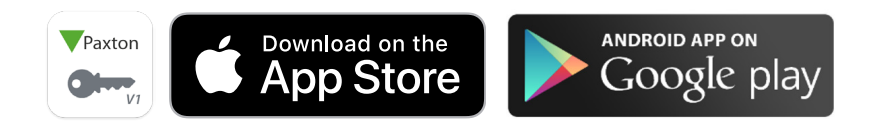

Paxton10 Wenn Sie die Paxton Key-App nicht im App Store finden können, wird Ihr Gerät wahrscheinlich nicht unterstützt. Wenn dies der Fall ist, wenden Sie sich an Ihren Systemadministrator, um Ihnen einen alternatives Identifikationsmedium auszustellen.

Geräteanforderungen für das Herunterladen und die Verwendung von Paxton10 Smart-Identifikationsmedium:

- iOS die App kann auf jedem iPhone ab iOS 16 ausgeführt werden.
- Android die App kann auf jedem Gerät ab Android 8.0 (API Level 26) mit Bluetooth® ab Version 4.1 ausgeführt werden, das über Chipsatz-Unterstützung für den BLE-Peripheriegeräte-Modus (Bluetooth® Low Energy) verfügt.

### App registrieren

Ein eindeutiger 32-stelliger Registrierungscode wird Ihnen von Paxton10 oder vom Systemadministrator per E-Mail zugesandt. Klicken Sie auf den Link in der E-Mail, oder kopieren Sie den Registrierungscode und fügen Sie ihn in die Anwendung ein.

Der Registrierungscode kann nur einmal verwendet werden

### Paxton Key mit Apple Watch verwenden

Nutzen Sie Ihr Smart-Identifikationsmedium noch einfacher, indem Sie es zu Ihrer Apple Watch hinzufügen.

Sobald Paxton Key heruntergeladen und auf Ihrem iPhone oder iPad registriert wurde:

- 1. Öffnen Sie die Apple Watch-App auf Ihrem iPhone oder iPad
- 2. Wählen Sie , Meine Uhr' und scrollen Sie dann nach unten zu , Verfügbare Apps'.
- 3. Wählen Sie, Installieren' neben der Paxton Key-App.

Sobald die Paxton Key-App auf Ihrer Apple Watch installiert wurde, öffnen Sie die App sowohl auf Ihrem iPhone als auch auf der Apple Watch, um die Einrichtung abzuschließen.

### Paxton Key mit Wear OS-Uhren verwenden\*

Nutzen Sie Ihr Smart-Identifikationsmedium noch einfacher, indem Sie es zu Ihrer Wear OS Watch hinzufügen

Sobald Paxton Key heruntergeladen und auf Ihrem Telefon registriert wurde:

- 1. Öffnen Sie die Play Store-App auf Ihrer WearOS-Uhr.
- 2. Tippen Sie auf die Lupe und suchen Sie nach Paxton Key
- 3. Wählen Sie die App Paxton Key und tippen Sie auf Installieren

Sobald die Paxton Key-App auf Ihrer WearOS-Uhr installiert wurde, öffnen Sie die App sowohl auf Ihrem Android-Telefon als auch auf Ihrer WearOS-Uhr, um die Einrichtung abzuschließen.

\*Diese Funktion ist nur mit Paxton Key v2 kompatibel.

Hinweis: Sowohl bei Apple- als auch bei Wear OS-Uhren muss die Uhr mit einem Mobilgerät desselben Betriebssystems gekoppelt werden, auf dem die Paxton Key-App installiert ist, um die Einrichtung abzuschließen.

## Verwenden Ihres Smart Credentials

Nachdem die Paxton Key-App mit Ihrem eindeutigen Registrierungscode registriert wurde, öffnen Sie einfach die App und präsentieren Sie Ihr Gerät an einer Tür oder einem Tor vor dem Lesegerät. Abhängig von der Konfiguration des Systems, können Sie Ihr Gerät direkt dem Leser vorzeigen, den Leser mit Ihrer Hand berühren oder alternativ kann Ihr Gerät bei Parkplätzen und Schranken aus größerer Entfernung erkannt werden, so dass Sie Ihr Fahrzeug nicht verlassen müssen.

### Verwendung eines Smart-Identifikationsmedium an mehreren Standorten\*

Once you have been issued a Smart credential, it is yours to use wherever you require – much in the same way as being issued with a physical token.

If you want to use your Smart credential on a different Paxton10 site from the one which issued it, then that is no problem. Simply using the "Add credential to new site" link in the options menu.

This allows you to send an email to the Administrator of the new site you wish to be added to, simply enter your name (so they know who it's from) and their email address and Paxton10 will email your credential to the Administrator. They can then use the "Add a credential" feature in Paxton10 to add the credential to your user record.

\*This feature is only compatible with Paxton key v2 and Paxton10 V3.3 and newer.

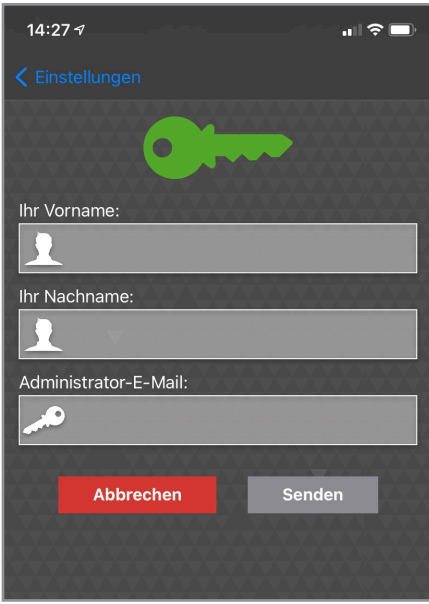

#### Erweiterte Funktionalität - Im Hintergrund ausführen

Der Modus, Im Hintergrund ausführen' ermöglicht es Smart Geräten, mit Zutrittspunkten zu kommunizieren, ohne dass die App geöffnet werden muss. Navigieren Sie zu den Einstellungen innerhalb der App, um Im Hintergrund ausführen' zu aktivieren.

Sie müssen die App möglicherweise regelmäßig öffnen, um sicherzustellen, dass sie auf Ihrem Smart-Gerät im Hintergrund läuft.

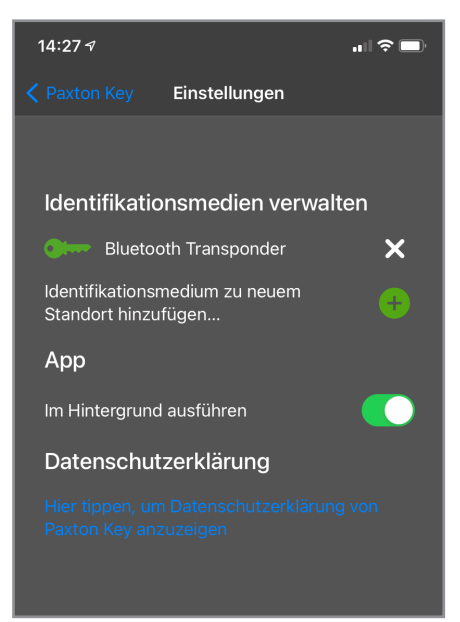

Beachten Sie, dass der Akkuverbrauch während des Betriebs in diesem Modus erhöht sein kann

### Authentifizierung

Der Systemadministrator kann an einigen oder allen Zutrittspunkten eine zusätzliche Authentifizierung erzwingen. Wenn dies der Fall ist, werden Sie aufgefordert, Ihr Gerät zu entsperren, bevor das Identifikationsmedium akzeptiert wird. Wenn auf dem Gerät keine Bildschirmsperre eingerichtet ist, wird der Zugriff verweigert.

#### Schritte zur Fehlerbehebung

#### Wie verwende ich Paxton Key v2, wenn ich einen Berechtigungsnachweis für Paxton Key v1 besitze?

 Wenn Sie eine ältere Version von Paxton Key (von nun an als Paxton Key v1 bezeichnet) verwenden und auf neue Version Paxton Key (v2) umsteigen möchten, um von den neuen Funktionen zu profitieren, befolgen Sie bitte die folgenden Schritte zur Migration:

1. Aktualisieren Sie Ihre Paxton Key v1-App auf die neueste Version; Paxton Key 1.02 (68) oder neuer.

2. Öffnen Sie das Menü, indem Sie auf das Symbol klicken, und suchen Sie den Link "Zur V2-App migrieren".

3. Klicken Sie auf "V2" und folgen Sie den Anweisungen auf dem Bildschirm, um Paxton Key (v2) herunterzuladen und zu installieren.

4. Wenn die neue App startet, sollten Ihr Identifikationsmedium zur Registrierung und Migration vorgeladen sein.

Anmerkung. Dieser Prozess kann nur funktionieren, wenn Ihnen noch kein v2-Smart-Identifikationsmedium ausgestellt wurde. Wenn Sie über ein vorhandenes v2-Smart-Identifikationsmedium verfügen, müssen Sie dieses aus der v2- Anwendung löschen, um das von der v1-Anwendung zu migrieren, da Paxton Key nur ein Smart-Identifikationsmedium pro Anwendungsinstanz speichern kann.

#### Meldung 'Zugriff verweigert' bei Verwendung von Smart-Identifikationsmedium an Zutrittspunkt

Möglicherweise sind Sie nicht berechtigt, diesen Zutrittspunkt zu benutzen. Wenden Sie sich an den Systemadministrator, um die Erlaubnis zu erhalten. Falls Ihnen die Berechtigung erteilt wurde und Sie diese Nachricht noch immer erhalten, haben Sie möglicherweise Ihren Registrierungscode falsch eingegeben. Löschen Sie Ihren Berechtigungsnachweis im Menü "Einstellungen" der Anwendung, indem Sie das Symbol "X" neben dem Berechtigungsnachweis wählen und dann den Registrierungscode erneut eingeben.

#### Meldung, Registrierungsfehler' bei Eingabe der Registrierungsnummer

Jede Registrierungsnummer kann nur zur Registrierung eines einzelnen Geräts verwendet werden. Fordern Sie von einem Systemadministrator ein neues Smart-Identifikationsmedium an, um mehrere Smart-Geräte zu registrieren.

#### Meldung BLE-Werbung nicht unterstützt' oder Ihr Gerät unterstützt Bluetooth Low Energy (BLE) nicht'

Stellen Sie sicher, dass die Bluetooth-Funktion Ihres Geräts aktiviert ist. Wenn die Meldung immer noch angezeigt wird, wird Ihr Gerät möglicherweise leider nicht unterstützt. Sprechen Sie mit dem Systemadministrator, um Ihnen einen alternativen Berechtigungsnachweis auszustellen.

#### Link, Hier kicken' in E-Mail zur Registrierung der App funktioniert nicht

Der Link "Hier klicken zur Registrierung" in der Registrierungs-E-Mail für das Smart-Gerät kann nur dann verwendet werden, wenn auf die E-Mail vom Gerät aus zugegriffen wird, auf dem die Paxton Key-App bereits installiert ist.

#### Paxton Key muss an jedem Zutrittspunkt geöffnet werden, damit der Smart- Identifikationsmedium gelesen werden kann, auch wenn "Im Hintergrund ausführen" aktiviert ist.

Die Funktion , Im Hintergrund ausführen' kann für jedes Smart-Gerät unterschiedlich sein. Stellen Sie sicher, dass die Berechtigungen der App auf Ihrem Gerät korrekt eingestellt sind. Aktivieren Sie auf iOS-Geräten die Berechtigung für den Zugriff auf Bluetooth, indem Sie zu den 'Einstellungen' des Geräts gehen und dann die App auswählen. Bei Android-Geräten muss die Standortfunktion auf Immer erlauben' eingestellt sein. Gehen Sie zu den Einstellungen' des Geräts und wählen Sie Paxton Key innerhalb von 'Apps & Benachrichtigungen', um die Berechtigungen zu ändern.